# **google** アカウントの作成(**g** メールの取得)

 既に google アカウントを持っている場合は、より容易な方法がありますが、ここでは、持っていて もいなくてもできる方法を説明します。

1. 検索欄への入力(ここでは、Yahoo 検索およびグーグル検索で説明します。)

### 【Yahoo 検索の場合】

Yahoo トップページ(下図)の矢印欄に、**google** アカウントの作成 と入力します。

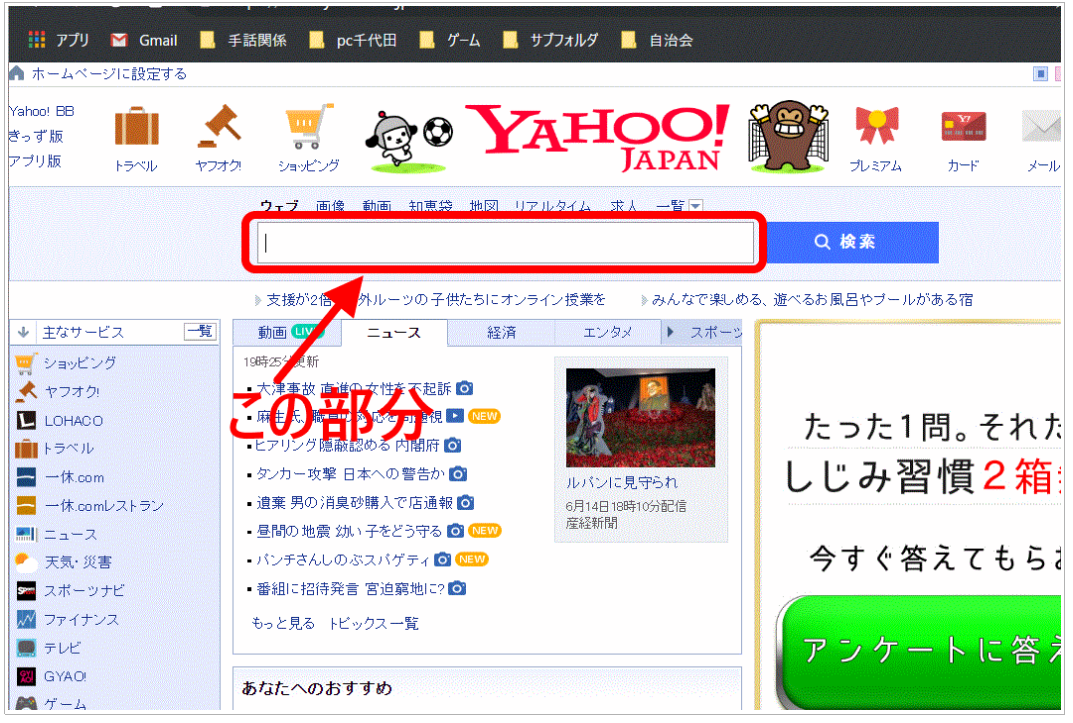

【グーグル検索の場合】

google トップページ(下図)の矢印欄に、**google** アカウントの作成 と入力します。

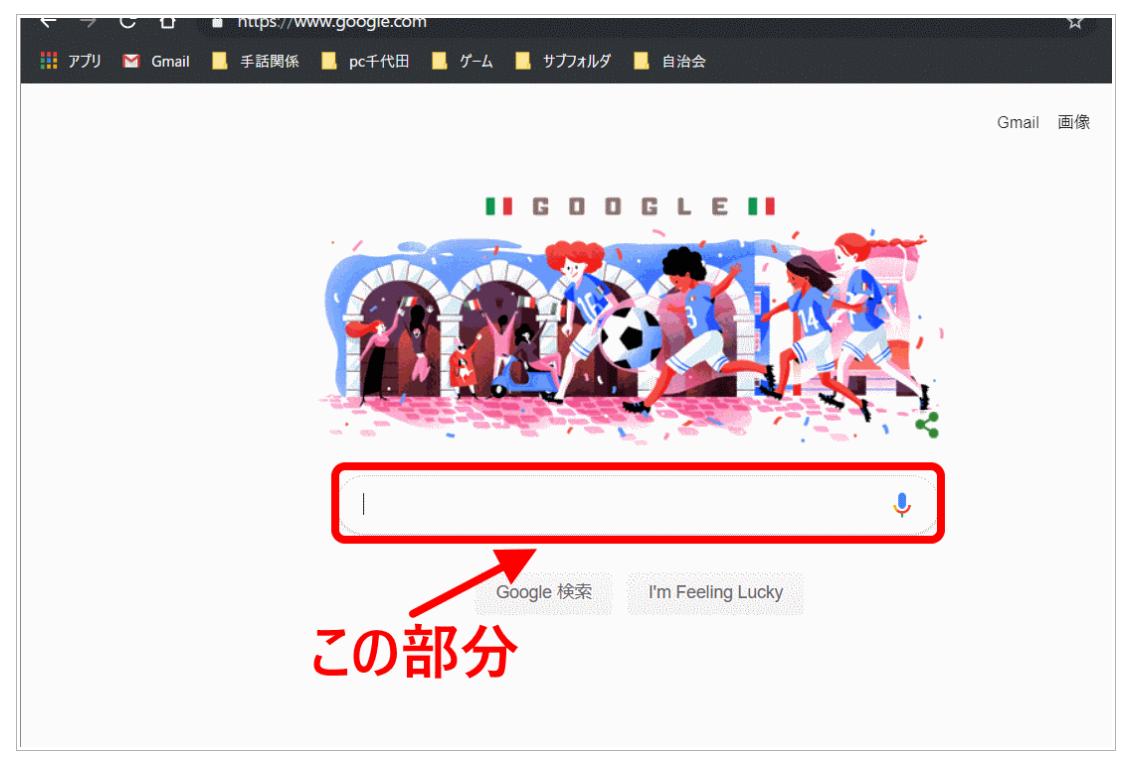

# 2.検索結果

 どちらで検索しても、次の様に多数の候補が表示されます。そのうちの一つ: Google アカウントの作成 – Googleアカウント ヘルプ

をクリックします。すると、ページが移行します。

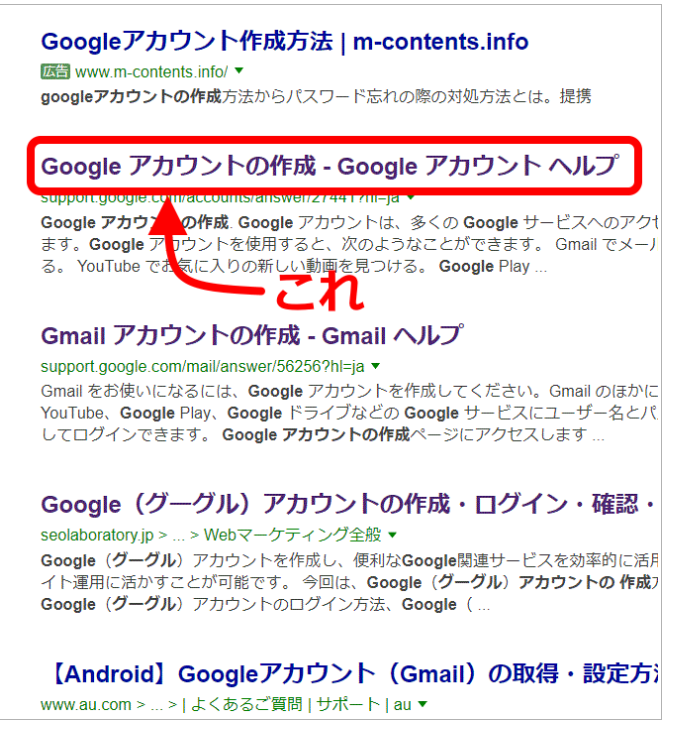

3.下図ページが表示されます。

  **Google**アカウントを作成する をクリックします。 (すると、アカウント作成ページに移行します。)

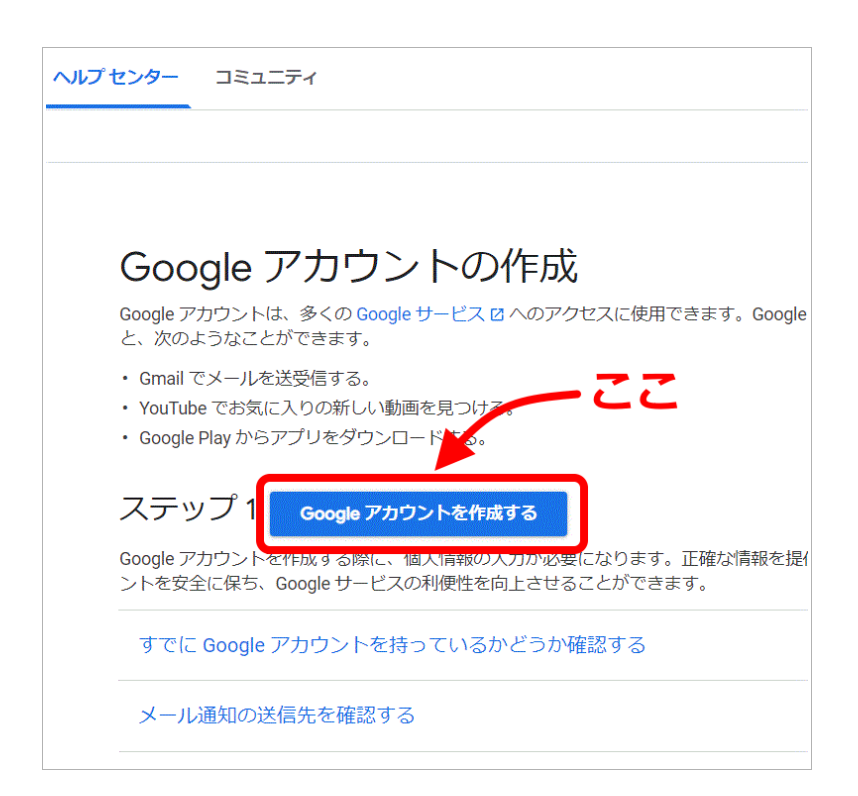

# 4.アカウント作成ページ1

 必要事項(赤線で囲われた部分)を入力し、「次へ」をクリックします。 ユーザー名は、半角の英数字とピリオドを使用します。

パスワードは、半角の英字、数字、記号を組み合わせた8文字以上が必要です。 パスワードおよび確認は、同じ文字列を2回入力します。

ユーザー名とパスワードは、紙に書いておくなどして忘れないようにしてください!

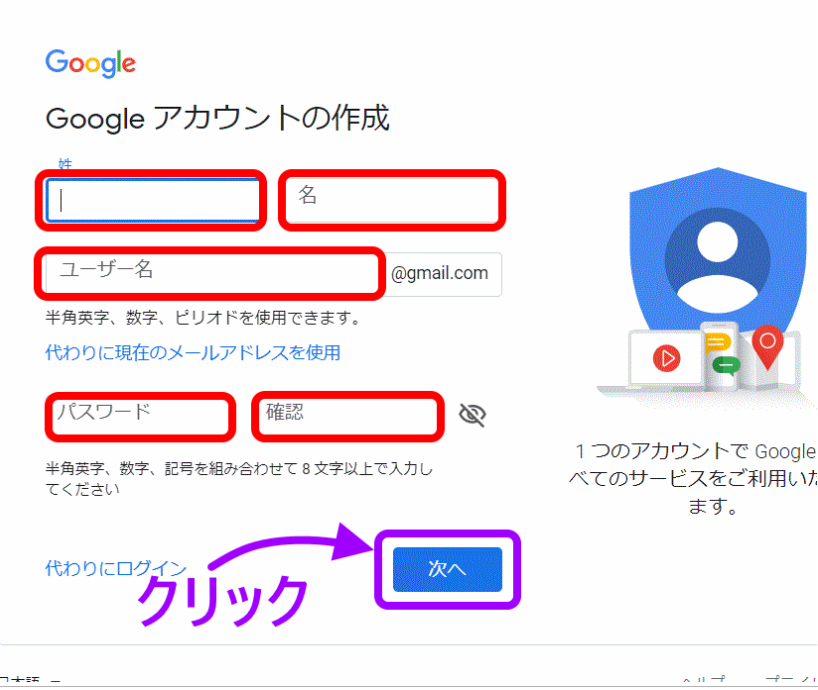

# 5.アカウント作成ページ2

 必要事項(赤線で囲われた部分)を入力し、「次へ」をクリックします。 電話番号は、持参した携帯の番号を半角数字で入力してください。

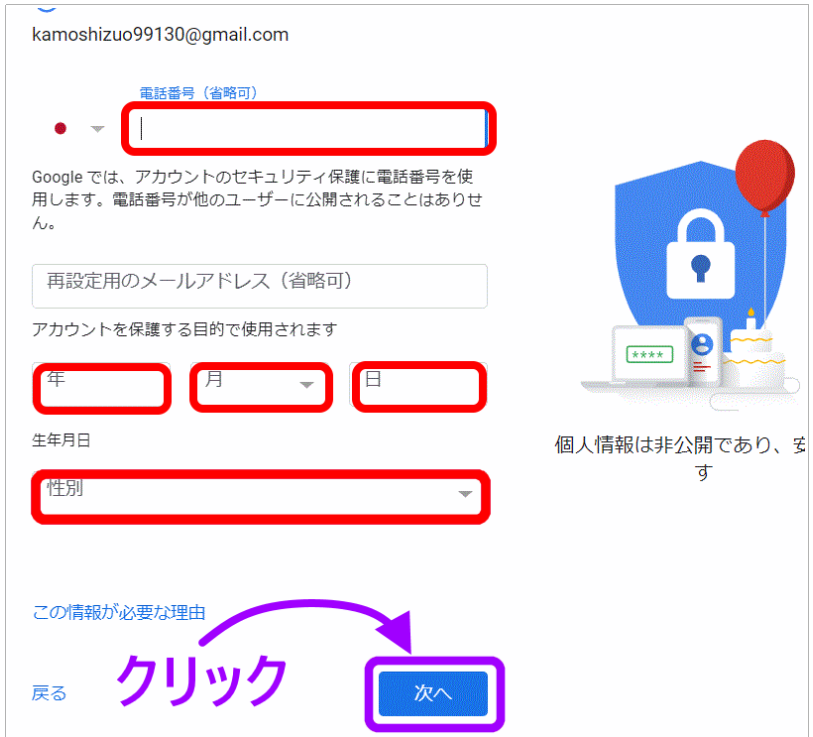

### 6.アカウント作成ページ3

携帯の番号を確認し、「配信」をクリックします。

 (別ページに移行します。そして、登録した携帯電話番号宛てにショートメール (確認コード)が送られてきます。)

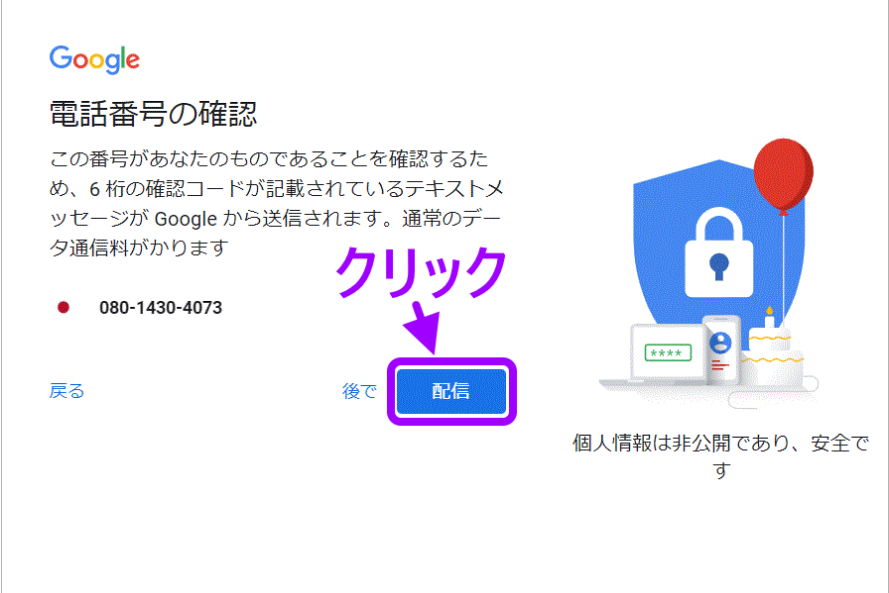

#### 7.アカウント作成ページ4

送られたショートメールには、

 「G-\*\*\*\*\*\* があなたの Google 確認コードです」と記されています。\*\*\*\*\*\* は、数字です。 その数字を、確認コード欄に半角で入力し、確認ボタンをクリックします。

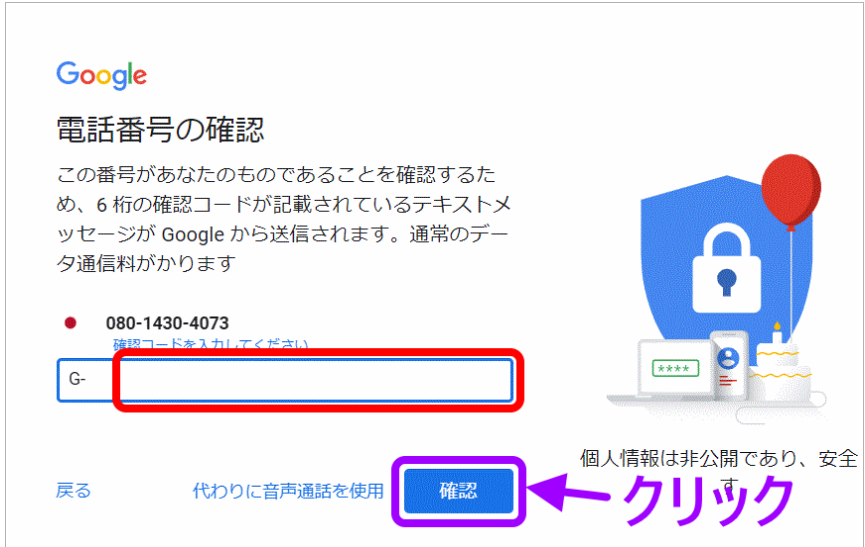

 以上で、グーグルアカウントが作成されます。 そして、グーグルのトップページが表示されます。

**トップページは、今後も必要になりますから「ブックマーク」(マイクロソフ トでは「お気に入り」という)に登録してください。**

## 8. **g** メールのページへの移動

作成したグーグルアカウント(メールアドレスがアカウント ID になる)を、 goo ブログ登録の申請で使います。それにより、 goo ブログからの連絡は、このメールアドレスに送られることになります。

 このメールアドレスに送られたメールを見る(というより、このメールアドレスでメールを使う) 方法を、説明します。

**8.**1.まず、**google** のトップページに移動してください。(アカウント作成直後のページです)

【登録したブックマークをクリックする】 【検索を使う】

検索欄に、グーグル と入力し、検索結果から移行する。

【URL 欄を使う】

次図の、ページが開かれます。

URL 欄に直接 **[https://www.google.com](https://google.com/)** と入力し Enter キーを押す。

Gmail 画像 :クリックすると<br>ルに移行する ここにアカウント情報 がある **Goo**  $\left($  $\mathbf{J}$ Google 検索 I'm Feeling Lucky

**8.2.** 確認の為、「ここにアカウント情報がある」と記された部分をクリックしてください。 お持ちのアカウントが全て表示されます。

(以前からアカウントを持っていた方は、複数のアカウントが記されています。)

#### 今回、作成したアカウントをクリックしてください。

(それにより、今回作成したアカウントでログインしていることになります。)

赤枠で囲った、**Gmail** をクリックしてください。 今回作成したアカウントの g メールのページに移行します。

以上です。